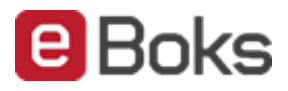

# **1 Delegeret underskrivning**

Denne vejledning forklarer kort, hvordan du kan oprette en underskriver, for derefter at knytte underskriveren til et dokument, der skal underskrives. For at give et helt billede af løsningen, bliver underskriverens rolle også berørt.

Der er kun to roller i denne proces:

**Medarbejderen** repræsenterer virksomheden. Medarbejderen skal oprette en eller flere underskrivere (tegningsberettigede) på en delegeretliste, delegere dokumentet til underskriveren, samt afslutte underskrivningsprocessen.

**Underskriveren** skal acceptere at virksomheden må sende dokumenter til underskrift, og underskrive digitalt via MitID.

Denne guide er opdelt i fire trin:

## **1.1 Opret underskrivere, som skal underskrive på vegne af virksomheden**

For at komme i gang; vælg **Log på erhverv** med MitID.

**Man kan kun oprette underskrivere som er eksisterende e-Boks brugere.**

Før du kan delegere et dokument til underskrift, skal du oprette en eller flere underskrivere.

Følg disse skridt:

- 1. Vælg **Deleger** på et hvilket som helst dokument, som er til underskrift
- 2. Tryk på **Underskriver**. Tryk på **+** knappen til højre for at oprette en underskriver
- 3. Indtast kontaktoplysninger for den person, som skal oprettes som underskriver.

Følgende informationer **skal** oplyses: **CPR** og **Navn**.

- 4. Følgende oplysninger kan udfyldes (option):
	- <sup>l</sup> **Kodeord påkrævet** (Min. 3 karakterer). Underskriver skal anvende kodeordet for at acceptere samtykkeerklæringen
	- <sup>l</sup> **E**‐**mail notifikation**. Underret underskriver når der kommer nye dokumenter til underskrift
	- **Kontaktinformation**. Vælg den kontakt-information, der skal anvendes
	- **· Aktivér underskriver**. Markér dette felt for at tillade underskriveren at underskrive
- 5. Klik **OK** for at gemme underskriveren

Den første underskriver er nu oprettet. Du kan efterfølgende oprette så mange underskrivere, som der kræves. Bare klik på plustegnet for at tilføje flere.

Den oprettede liste af underskrivere kan benyttes til alle fremtidige dokumenter.

Du vælger selv fra listen, hvilke underskrivere, der skal tilknyttes et dokument.

**Det er virksomhedens ansvar at informere underskriveren om kodeordet, fx via SMS eller e-mail.**

Underskriver

Hvordan opretter jeg en underskriver? Hvordan delegerer jeg et dokument til en underskriver? Lær mere klik her

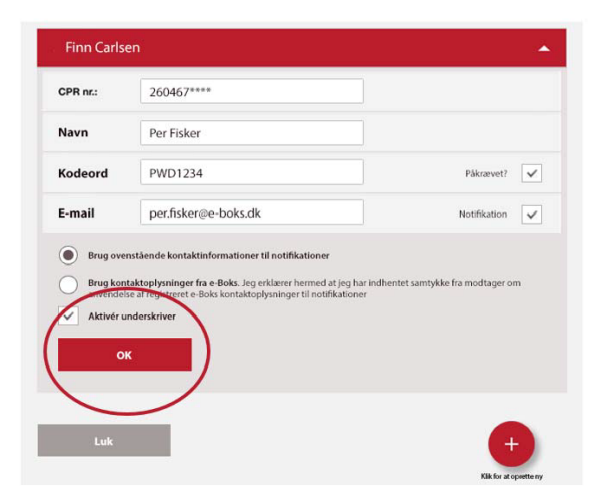

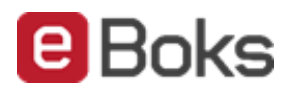

# **1.2 Delegér et dokument til en eller flere underskrivere**

Følg disse skridt:

- 1. Vælg en eller flere af de underskrivere fra listen, som skal underskrive dokumentet på vegne af virksomheden
- 2. Tryk på knappen **OK** når de relevante underskrivere er valgt. Dokumentet sendes til de valgte underskrivere

### **1.3 Underskriv dokumentet**

Dette punkt henvender sig til underskriver og det er kun medtaget for at forklare, hvad der sker fra tidspunktet hvor **du delegerer dokumentet til færdiggørelsen af underskrivningsprocessen.**

Underskriver skal acceptere en samtykkeerklæring, før virksomheden kan delegere dokumenter til underskrift i underskrivers private e-Boks.

Følg disse skridt:

- 1. Tryk på linket **Accepter** i den blå bjælke for at give samtykke. Hvis der ikke kan gives samtykke, tryk på linket **Afvis**
- 2. Ved samtykke vil underskriver som udgangspunkt (forvalgt) blive afkrævet indtastning af kodeord
- 3. Kodeordet afkræves kun første gang. Hvis virksomheden ikke har gjort krav om kodeord, gives samtykke ved at klikke på **OK**
- 4. Når virksomheden delegerer et eller flere dokumenter til underskriveren, vil et nyt punkt **Underskriv** være synligt under **Mit overblik**. Her vil alle aktive, delegerede dokumenter blive vist og være tilgængelige til underskrift
- 5. Vælg dokument og underskriv med MitID
- 6. Klik på **Luk vindue**, når du har skrevet under (luk processen)

**Underskriver kan til enhver tid kalde sit samtykke tilbage. Der sker under Menu > Indstillinger > Adgange**

## **1.4 Færdiggør underskrivning**

Når dokumentet er fuldt underskrevet, skal du færdiggøre underskrivningsprocessen.

#### Klik på **Status** for at åbne **Signeringsinformation**. Klik dernæst på **Færdiggør underskrivning**.

**Hvis en eller flere underskrivere optræder med "Pseudonym" under "Navn:", er der risiko for at underskrivningen ikke godkendes af den oprindelige dokumentafsender (Banker, Forsikringsselskaber, etc.).**

#### Signeringsinformation

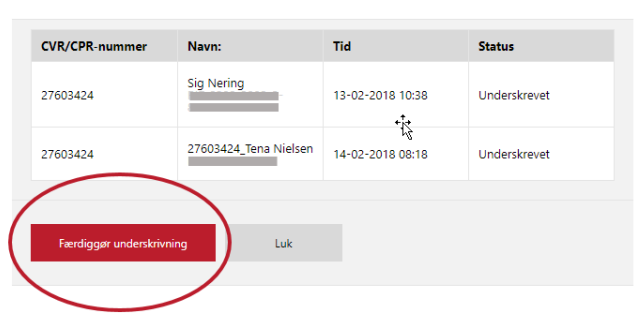

*Har du problemer med at oprette underskrivere eller delegere et dokument?*

Kontakt e-Boks Erhverv på telefon: +45 82 30 32 30

Åbningstider: Man‐søn: 09:00‐ 20:00 Helligdage: 10:00‐ 15:00